**Einbinden von eref‐Publikationen auf den Homepages von Lehrstühlen oder Personen mit PHP und XML.** 

Auf der Seite https://eref.uni-bayreuth.de im horizontalen Menü auf "Browsen" klicken und hier z.B. auf "Person (UBT)" für eine Anzeige aller Publikationen einer Person oder auf "Institutionen der **Universität Bayreuth"** für die Anzeige aller Publikationen eines Lehrstuhles, eines Fachbereichs oder einer Fakultät oder eines Profilfeldes. **Bitte nicht mehr die Auswahl "Person" benutzen**, da künftig nur noch "Peron (UBT)" unterstützt wird, da dies eindeutiger ist.

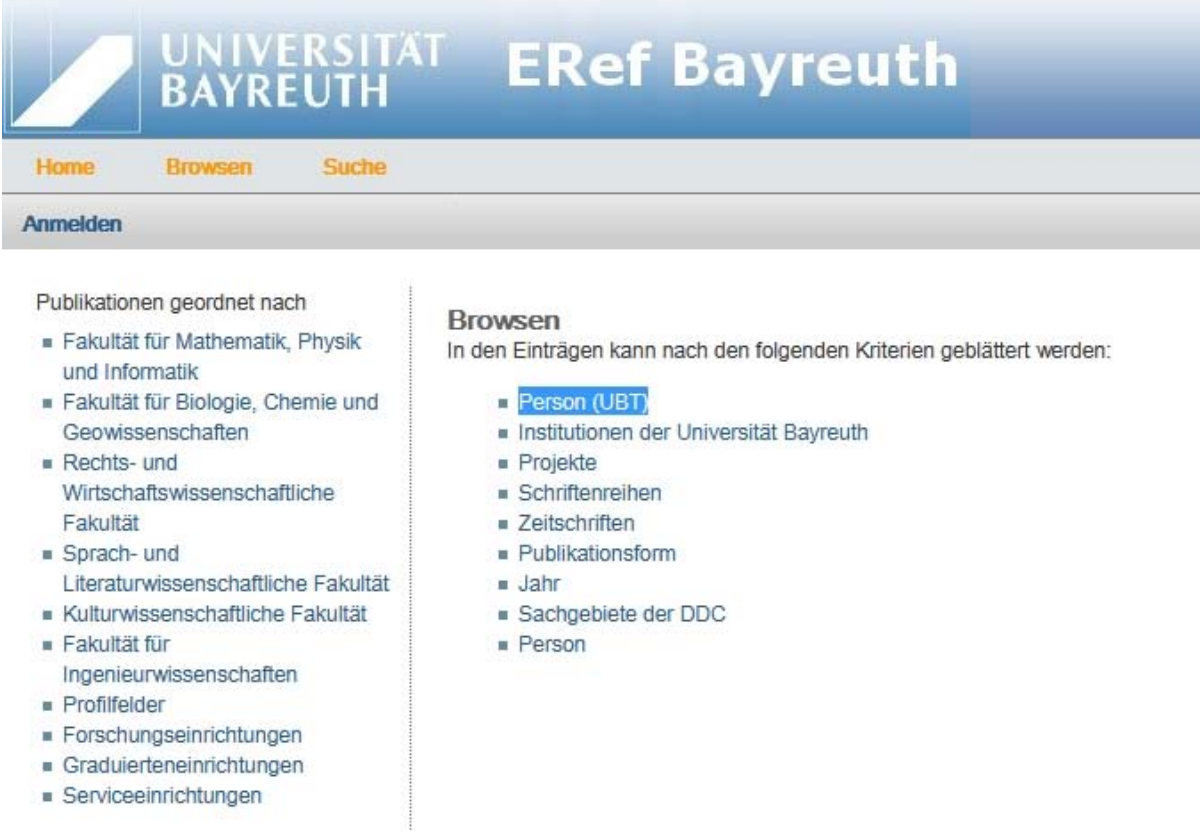

Im folgenden Bildschirm dann die gewünschte Person oder den Lehrstuhl auswählen z.B. "Leible, Stefan" Die Zahl in Klammern zeigt die Zahl der bereits in ERef erfassten Publikationen:

#### **UNIVERSITAT ERef Bayreuth BAYREUTH** Home **Browsen** Suche Anmelden Publikationen geordnet nach Person (UBT) Fakultät für Mathematik, Physik  $?A|B|C|D|E|F|G|H|W|K|L|M|N|OO|P|R|S|T|UO|V|W|Y-Z$ und Informatik Fakultät für Biologie, Chemie und Geowissenschaften  $2$ .  $R$ echts- und  $(1)$ Wirtschaftswissenschaftliche Fakultät A.,  $s$  Sprach- und Literaturwissenschaftliche Fakultät Aas, Gregor (121) Alber, Erdmute (87) Kulturwissenschaftliche Fakultät Abeykoon, Sumith (1) Alber-Laukant, Bettina (59) Fakultät für Albrecht, Gaby (16) Ackermann, Lars (15) Ingenieurwissenschaften Adhikari, Yagya (12)  $\blacksquare$  Albrecht, Tobias (1) **E** Profilfelder Adjirakor, Nikitta (1) Altstädt, Volker (65) Forschungseinrichtungen Agarwal, Seema (222) Ament, Kevin (3) Graduierteneinrichtungen Ahmed, Mutez Ali (28) Anchimbe, Eric A (32) ■ Serviceeinrichtungen Aizinger, Vadym (46) Andriamifidy, Rija Falimanalina (1) Aksel, Nuri (80) Anke, Marie-Luise (7) Á.

Auf der Ergebnisseite in ERef werden die Publikationen der gewählten Person dann angezeigt und lassen sich hier nach verschiedenen Kriterien filtern, wie "Art der Publikation" oder "Erscheinungsjahr". Für die spätere Einbindung ins cms ist dies aber unerheblich:

Alvarez-Cansino, Leonor (6)

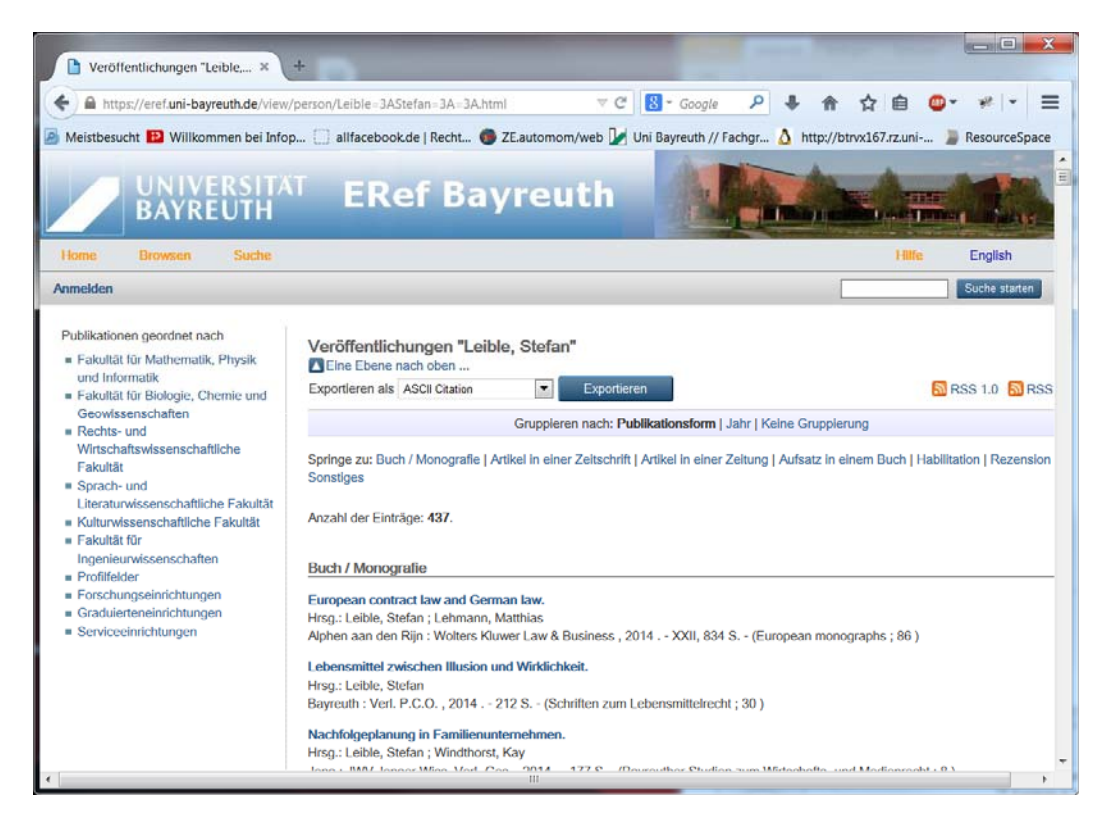

Mit dem Scrollbalken muss man nun bis ans Ende der Liste gehen. Dort findet sich der Link für die Einbindung in das cms:

![](_page_2_Picture_109.jpeg)

Der Link für die Einbettung steht am Ende der Seite **muss auf .xml** enden.

Dieser Link muss nun kopiert und im CMS an bestimmten vordefinierten Stellen eingefügt werden.

Entweder den Peron (UBT)‐Link auf **der persönlichen Mitarbeiterseite** bei der jeweiligen Person unter "Eigenschaften" – "Felder" in das Feld "Link zu XML (eref.uni-bayreuth.de)",

![](_page_3_Picture_59.jpeg)

Н

oder den Link für den Lehrstuhl im Ordner für **Publikationen** der Lehrstuhlseite "forschung/publications" unter "Eigenschaften" – "Felder" in das Feld "Link zu XML (eref.uni**bayreuth.de): \***".

![](_page_4_Picture_146.jpeg)

**Die Anzeige funktioniert nur für Ordner mit der Vorlage "Blaupause: Publikationen Übersicht"**  $oder$  "Blaupause: Person".

**Der Ordner, der die Angaben für das ERef beinhaltet, muss die Endung ".php" erhalten, da sonst nur der Quellcode des Templates angezeigt wird.**

![](_page_4_Picture_147.jpeg)

Sollten Sie die **alte Form** des ERef‐Scriptes benutzen wollen, so ist Ihre Arbeit hiermit beendet. Möchten Sie aber das **neue Script mit den erweiterten Möglichkeiten** verwenden, so müssen Sie als nächstes noch dem CMS mitteilen, in welcher Form die Ausgabe stattfinden soll. Rufen Sie bitte dazu die Seite

https://www.bayceer.uni‐bayreuth.de/eref/

auf und klicken Sie dort auf "zum Config-Tester", oder springen Sie gleich auf die Seite

https://www.bayceer.uni‐bayreuth.de/eref/de/top/146293/eref.php

Sie brauchen auf dieser Seite nur eine Ausgabe auswählen, die unter **Beispiel** gelistet ist. Sie brauchen hier **NICHT die URL zur XML‐Datei** eingeben.

![](_page_5_Picture_201.jpeg)

# Folgende Möglichkeiten stehen zur Verfügung:

![](_page_6_Picture_12.jpeg)

Sobald man sich für eine Ausgabe entschieden hat, erfolgt automatisch die Erstellung des JSON Codes. Eine Probeausgabe der Publikationen im gerade gewählten Stil wird darunter gelistet.

![](_page_7_Picture_48.jpeg)

#### Peer reviewed

#### 2018

Daniel Billenstein, Christian Dinkel, Frank Rieg: Automated topological clustering of design proposals in structural optimisation International Journal of Simulation Modelling, 17, 4, 657-666: 2018

Frank Rieg: Selbstgedreht: Drehbänke für Einsteiger, Teil 2 Oldtimer Praxis : Das Schrauber-Magazin, 2018, 8, 98-102: 2018

Felix Viebahn, Johannes Glamsch, Frank Rieg: Untersuchung der Einflussfaktoren auf die Wälzlagersteifigkeit Konstruktion, 70,  $6, 2018$ 

Kevin Deese, Johannes Glamsch, Frank Rieg: Automatisierung der Strukturoptimierung für eine einfache und fehlerfreie Prozesskette NAFEMS-Magazin, 46, 2, 64-70: 2018

Christian Glenk, Florian Hüter, Daniel Billenstein, Frank Rieg: Consideration of Body Forces within Finite Element Analysis<br>Strojniski vestnik : Journal of Mechanical Engineering, 64, 5, : 2018

Frank Rieg, Aljoscha Zahn, Kevin Deese: Optimierung im Produktentwicklungsprozess : Optimale Produktentwicklung mit der kostenlosen Software für Topologieoptimierung Z88ArionV2 Newsletter Wissenschaftliche Gesellschaft für Produktentwicklung, WiGeP, 1, 17: 2018

Frank Rieg: Spannungsvoll : Drehbänke für Einsteiger Oldtimer Praxis : Das Schrauber-Magazin, 2018, 7, 85-89: 2018

Kopieren Sie jetzt den Code aus dem Feld JSON Config [?]. Hinter dem "?" ist ein kleiner Hinweis auf die Bedeutung der Felder hinterlegt.

![](_page_8_Picture_7.jpeg)

Tragen Sie diesen Text in das Feld "eref Json Config:" ein.

![](_page_8_Picture_8.jpeg)

![](_page_8_Picture_9.jpeg)

Dann bitte auf die übliche Weise speichern und freigeben.

Wenn Sie jetzt auf die Vorschau klicken, sehen Sie, dass die Publikationsdarstellung sich geändert hat.

### **Hinweise:**

‐ Sie möchten einfach nur eine nach Jahren sortierte **Liste für ALLE Jahre**? Geben Sie in das Feld nur zwei geschweifte Klammern ein: **{ }**

Das aktiviert die **Standardausgabe**.

‐ Sie möchten nur die Publikationstypen angezeigt haben **ohne die Sortierung nach Jahren**? Hier müssen Sie die Auswahl "Umfangreiche JSON Config mit Typen und Filter" wählen und genau die Publikationstypen angeben, die Sie angezeigt haben wollen. Die Bezeichnungen stammen aus dem ERef selbst.

Ebenso steht dort – wie auch in der Auswahl "Template: Vorlage für Typ 'article" wie die Ausgabe nach eigenen Wünschen angepasst werden kann.

‐ Grundsätzlich ist es möglich, Teile aus der Konfiguration zu entfernen. So kann z.B. in "Gruppen: Filter nach Gruppen" die Ausgabe

```
,
"list": {
         "order1": "years"
}
```
entfernt werden um alle Jahre anzuzeigen.

**Sobald in dem Feld eref\_Json\_Config ein Eintrag steht, schaltet das CMS auf die neue Version um. Wenn Sie lieber zur alten Darstellung zurückkehren möchten, löschen Sie einfach den Eintrag. Achten Sie bitte darauf, dass das Feld wirklich LEER ist!**

Zur Anzeige auf der Seite kommen alle Publikationen, die in ERef aktuell erfasst sind. **Eine Aktualisierung des Links ist nicht notwendig**. Alle Publikationen die in ERef neu eingegeben und von der Universitätsbibliothek freigegeben werden, erscheinen dann automatisch auch auf der Homepage des Lehrstuhls bzw. des Autors, der den XML Link auf seiner Seite eingebunden hat. Hierdurch ergibt sich der große Vorteil, dass alle Publikationen **nur noch einmal zentral** in einem System der Universitätsbibliothek erfasst werden müssen und dann für die Ausgabe z.B. auf verschiedenen Webseiten, wie Profilfeld oder Lehrstuhlseiten zur Verfügung stehen. Darüber hinaus ergibt sich für den Autor der Vorteil, dass die Referenzliste seiner Publikationen nicht nur auf der eigenen Homepage angezeigt wird, sondern dank ERef Bayreuth **auch über die Recherchesysteme der Universitätsbibliothek recherchierbar ist** und darüber hinaus auch in den angeschlossenen Landes‐ und Bundesweiten Recherchesystemen **für wissenschaftliche Forschungsliteratur und internationalen Suchmaschinen (GoogleScholar, OAIster u.a.) auffindbar gemacht wird**.

![](_page_10_Picture_466.jpeg)

## **Unterstützt werden vom 'alten' ERef‐Script aktuell folgende Publikationstypen:**

#### **Für die neue Version gelten folgende Änderungen:**

Seit Frühjahr 2018 wurden in ERef 2 neue Publikationsformen eingeführt: "Lexikonartikel" = "encyclopedia" und "Übersetzung"="translation. Im April 2019 wurde in ERef die Publikationsform "Preprint, Postprint, Working paper, Diskussionspapier" in zwei Publikationsformen aufgeteilt: "Preprint, Postprint" (preprint) und "Working paper, Diskussionspapier" (working\_paper).

Das **alte** Script unterstützt die Publikationsformen Workingpaper/Diskussionspapier, Übersetzung und Lexikonartikel **NICHT**. Diese Form der Publikationen können nur mit dem neuen Script von Hr. Dr. Holzheu angezeigt werden.

#### **Mehrsprachigkeit:**

Das ERef‐Template erkennt automatisch ob der Aufruf im de‐ oder en‐ Baum erfolgt und passt die Sprache der Bezeichnungen entsprechend an.

# **Kontaktadressen für den ERef‐Support:**

![](_page_11_Picture_197.jpeg)

Bayreuth, Version vom 28.01.2020